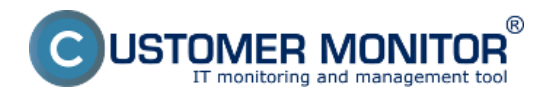

Kontrola stavu antivírusu cez CM zjednodušuje správu antivírového programu. Toto riešenie nemá za cieľ nahradiť administrátorské konzoly od jednotlivých výrobcov, ale má vám dať rýchlu informáciu o chybnom stave, v mnohých prípadoch aj o konfigurácii antivírových programov rôznych výrobcov na jednom mieste. Prostredníctvom funkcie CM [Vzdialené inštalácie a skripty](https://customermonitor.sk/node/575) [1] je možné niektoré z nich aj jednoducho updatovať.

**Poznámka** : Ak máte na počítačoch antivírový program, ktorý CM nepozná alebo je nedostatočne detekovaný a máte vážny záujem o jeho implementáciu do CM, napíšte nám na support@customermonitor.eu

# **Ako funguje kontrola stavu antivírusu cez riešenie CUSTOMER MONITOR® ?**

- CM Server pomocou C-Deskriptu prehľadne zhromažďuje informácie o nainštalovanom antivírusovom softvéri. Informácie získané C-Deskriptom odosiela C-Monitor na CM Server raz za deň, ak nie je predvolený interval vykonávania C-Deskriptu pozmenený.

- C-Deskript vyčítava informácie o vtbraných verziách antivírusového softvéru, verziách vírusových databáz, spustenia antivírusov, aktualizačnej cesty, autentifikácie pre aktualizáciu, vytváraní mirroru, expirácii licencie, prípadne ďaľšie užitočné informácie. Zobrazené údaje sa líšia podľa typu antivírusového programu.

- Upozorňuje na problémy s nenainštalovaným antivírusom, aktualizáciou antivírusu, či nebežiacim antivírusom

- CM Server poskytuje informácie o antivírusových softvéroch Eset Antivirus, Eset Security, Eset File Server Security, Eset Mail Security, Kaspersky.

# **Možnosti kontroly stavu antivírusu cez CM portál**

- Informácie o aktuálnom stave antivírusov sú zhromaždené na Customer Monitor portáli. Prístup k údajom je cez "CM IT monitoring" > "Zóny" a zvolením filtra "Antivírusy"

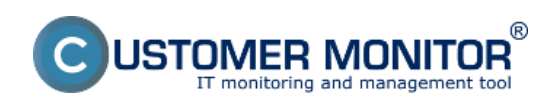

### **Kontrola stavu Antivírusu cez CM**

Zverejnené na Customer Monitor (https://customermonitor.sk)

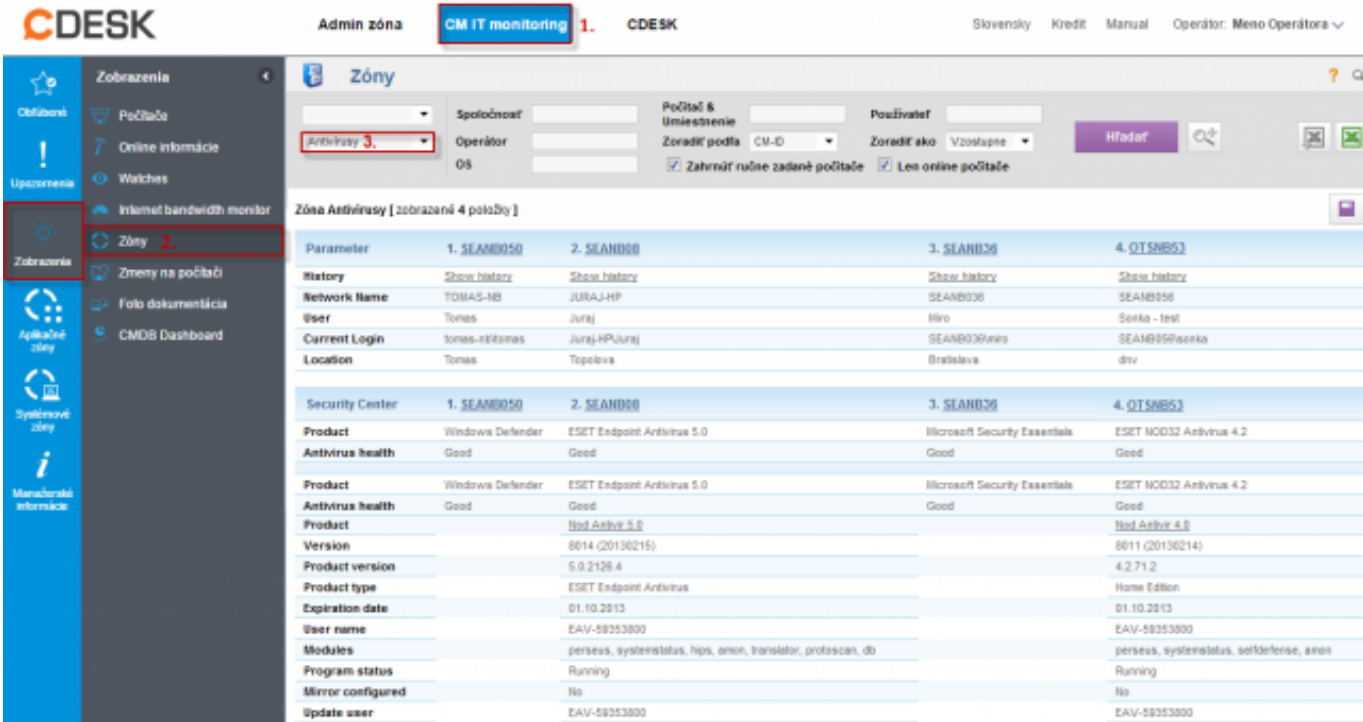

Obrázok: Príklad informácí v CM portáli o antivírusovom softvéri ESET NOD 32 a Microsoft Security Essentials

Informácie o antivírusových poruchách sa nachádzajú v *CM IT monitoring -> Poruchy*

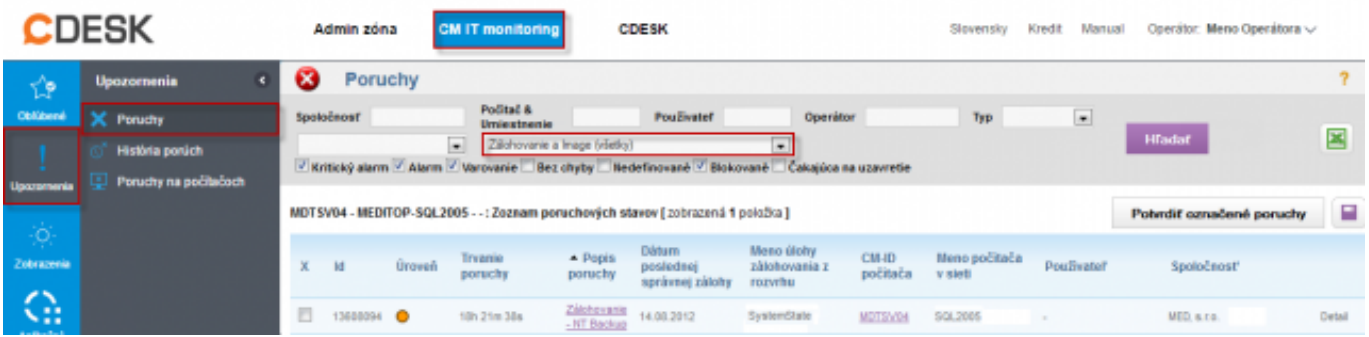

Obrázok: Príklad zaznamenaných porúch antivírusov na CM portáli

O vzniknutí poruchy antivírusového softvéru CM Server vygeneruje notifikačný E-mail.

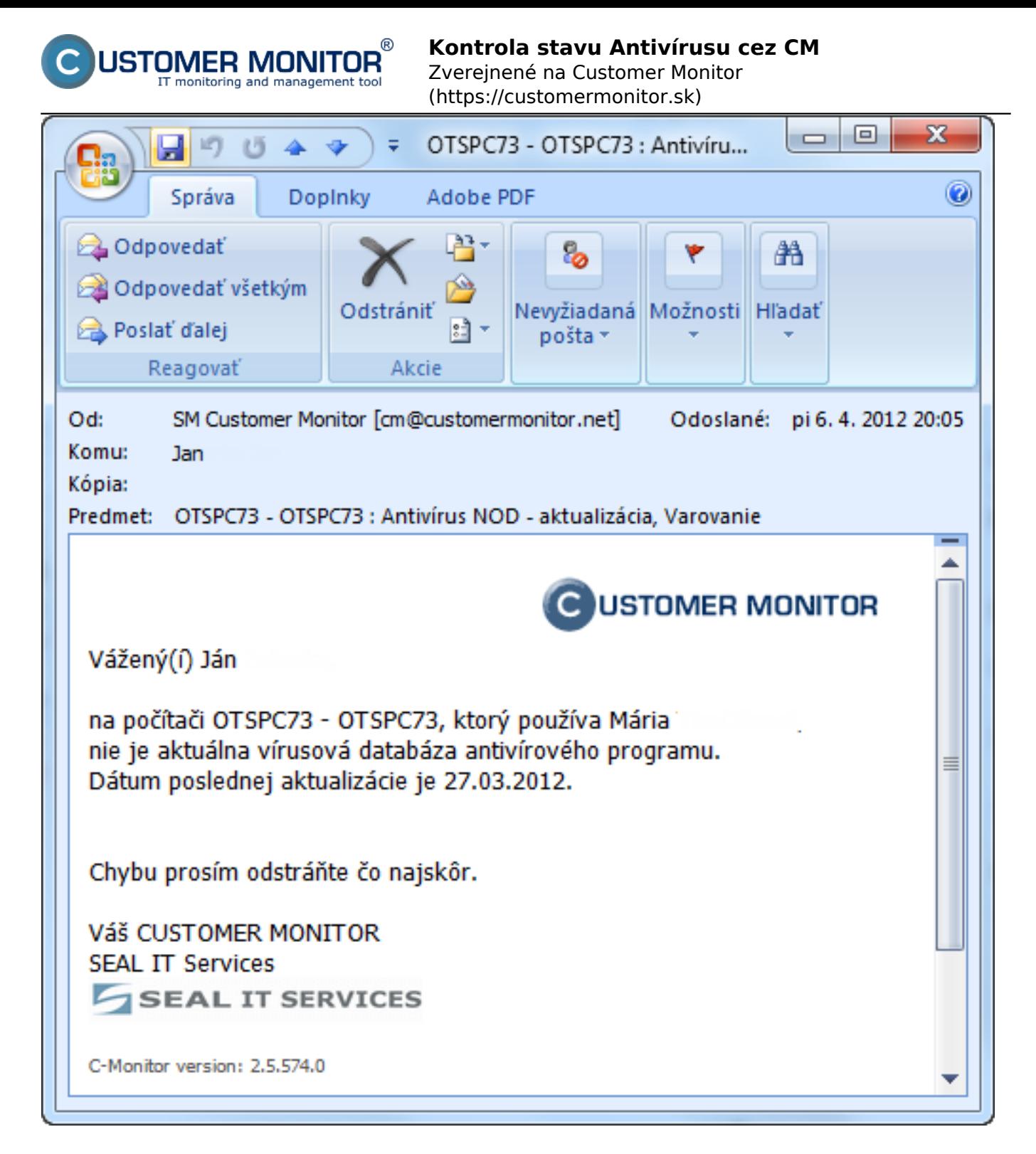

Obrázok: Príklad E-mailovej notifikácie o antivírusovej poruche

# **Odstránenie poruchy**

K zaniknutiu poruchy príde ihneď po prijatí C-Deskriptu z C-Monitoru, kde už je zóna vyhodnotená s bezchybným stavom. Predchádza tomu zásah technika do nastavení antivírusu priamo na počítači.

Poruchu je možné potvrdiť v "CM IT monitoring" > "Poruchy" otvorením konkrétnej poruchy a kliknutím na **"Potvrdiť poruchu"**.

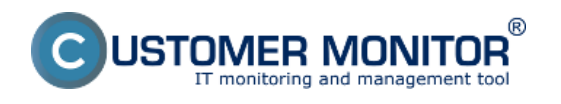

### **Kontrola stavu Antivírusu cez CM**

Zverejnené na Customer Monitor (https://customermonitor.sk)

Úplne **zablokovať vyhodnocovanie alebo notifikovanie porúch** antivírusu je možné v "Admin zóna" > "Počítače", kde po rozkliknutí príslušného počítača a kliknutí na záložku "Vyhodnocovanie zón" možno vyhodnocovanie zóny úplne zablokovať, prípadne zablokovať notifikáciu o vzniku poruchy.

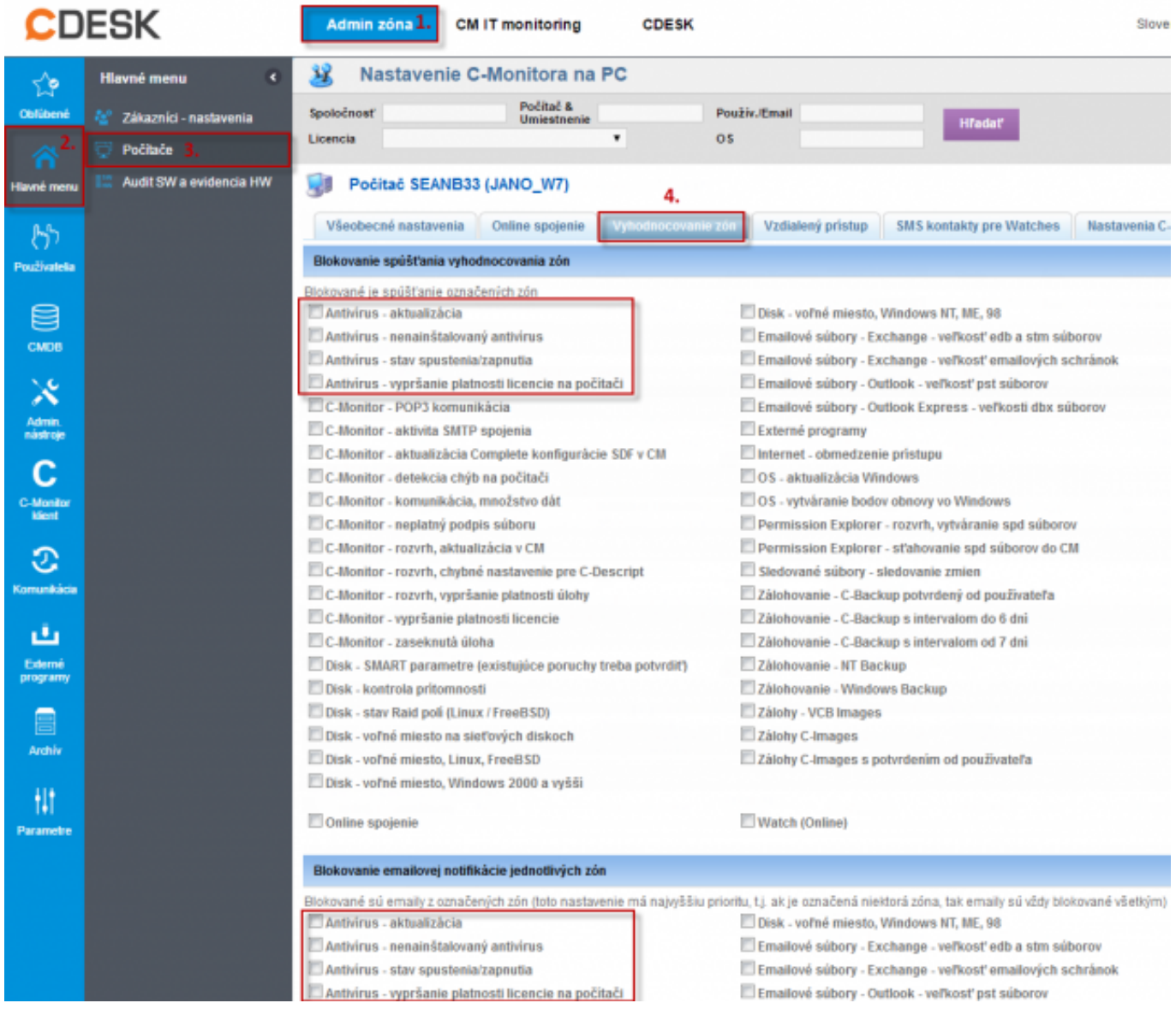

### Obrázok: Príklad nastavenia blokovania vyhodnocovania a notifikácie antivírusovej zóny Date:

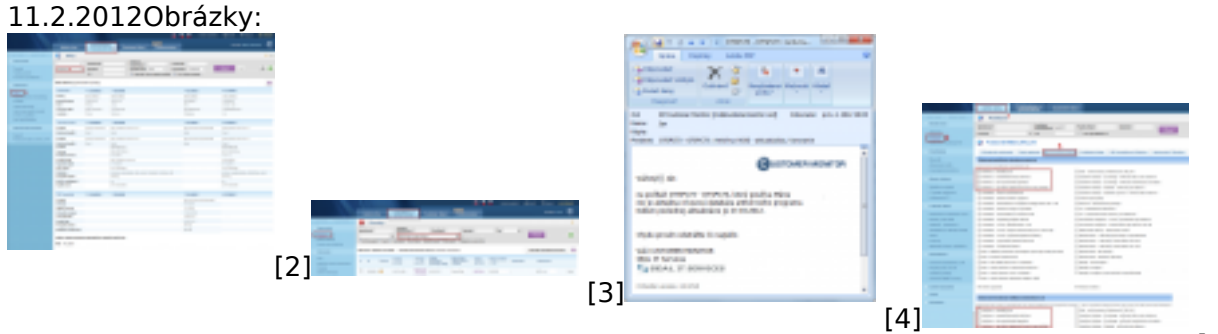

[5]

#### **Odkazy**

[1] https://customermonitor.sk/node/575

[2] https://customermonitor.sk/sites/default/files/antivirus.png

[3] https://customermonitor.sk/sites/default/files/Poruchy.png

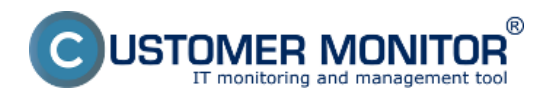

(https://customermonitor.sk)

[4] https://customermonitor.sk/sites/default/files/notifikacny%20mail.png [5] https://customermonitor.sk/sites/default/files/blokovanie%20poruch.png